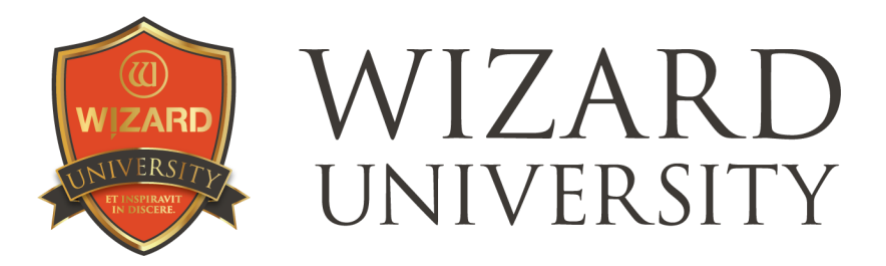

WCAF Expo 2024

# **DECORATIVE LINES**

V-Grooves, debossed and pen lines embellished with corner elements, overlaid shapes, and CutArt

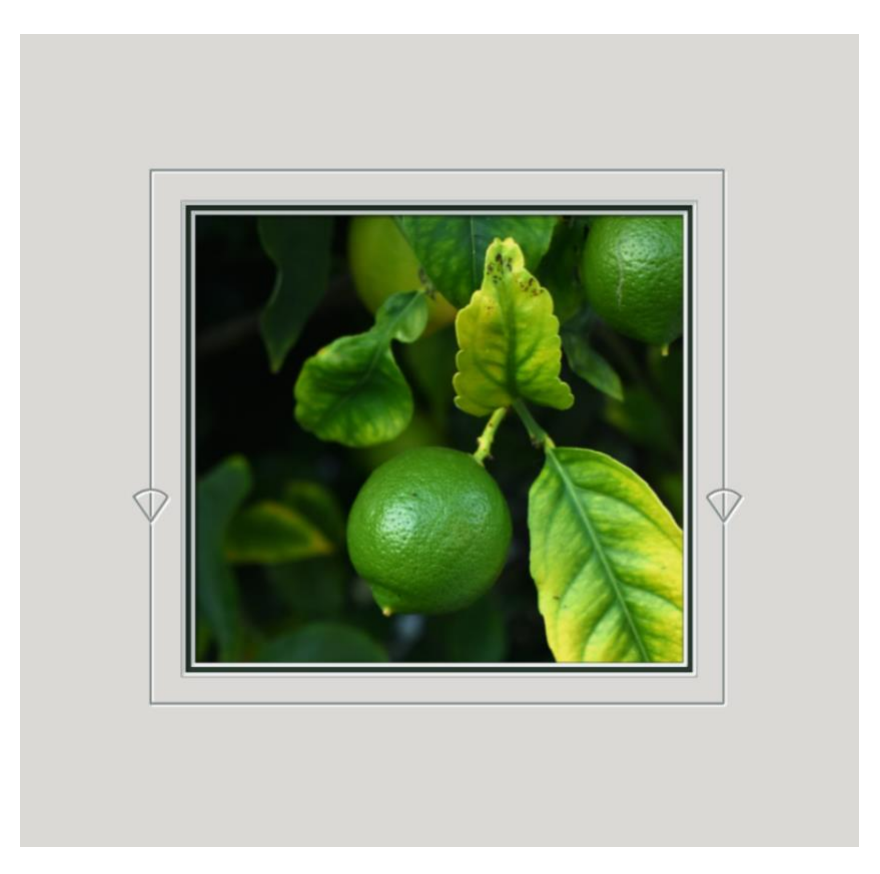

It turns out that some pictures could do with a little ornament. Decorative lines—whether V-Grooves, debossed lines, or pen lines—are a good beginning for exploring decoration. And lines can also include ornaments. The ornaments should be fun to design, easy to vary, and worry-free to cut. All these things combine to make decorative lines part of your work far more often.

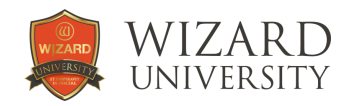

#### Adding and Altering Lines

These reminders apply to V-Grooves, pen lines, and debossed lines.

Once the opening is designed, click the **Openings** tab at the top. There are two buttons at the left that will add any kind of line around the opening.

When you click the **Add V-Groove** button, the **V-Groove Offset** dialog box will pop up asking how far away from the opening the groove should be.

Enter a distance and click OK. The V-Groove will appear around the opening.

When you click the **Add Decorative Line** button at the bottom, a list appears.

You can choose to add a line using any of the debossing cartridges or any of the pens in the list.

Select one. An **Offset** dialog box will appear.

Again, enter a distance, click OK, and the line will appear around the opening.

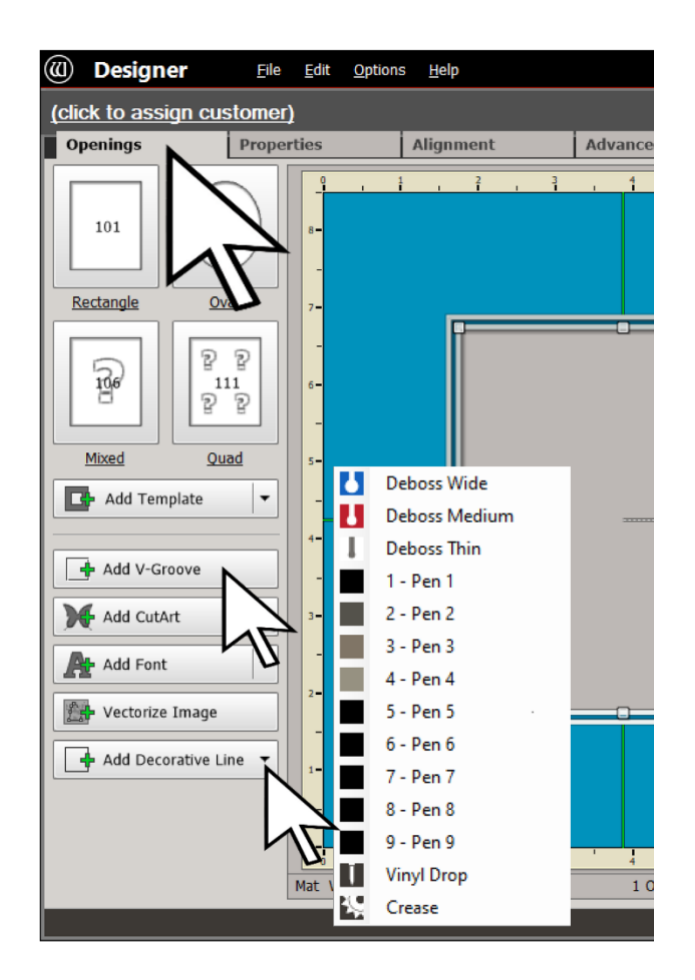

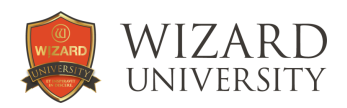

# OPTIONS UNDER THE PROPERTIES TAB

Once the V-Groove or line has been added, select it and click the Properties tab at the top. Here are the necessary buttons for making changes to any line or V-Groove.

#### Changing the Template Shape

The long horizontal button at the left that reads **101: Rectangle** is the Template ID button. Click it to open the Template Library.

Select a different template to change the shape of the line.

Click the **Parameters** button above the Template ID button to see and change the parameters that set the decorative details of the shape of the line.

Some templates have no parameters.

#### Attaching

Click the drop-down arrow beside the **Attach To** field and select **Opening** to attach the line to the opening.

Now when you change the size of the opening, the line will change size automatically and maintain its spacing with the opening.

Adjust the spacing between the line and the opening by changing the value in the **Distance** field.

#### Changing the Cartridge

The button near the bottom left that reads **Deboss** is the Cartridge Selection button.

Click it. From the list that appears, choose to use a different blade, the pen, or debossing for the line.

Below in the **Type** field, choose which pen or which debossing cartridge to use.

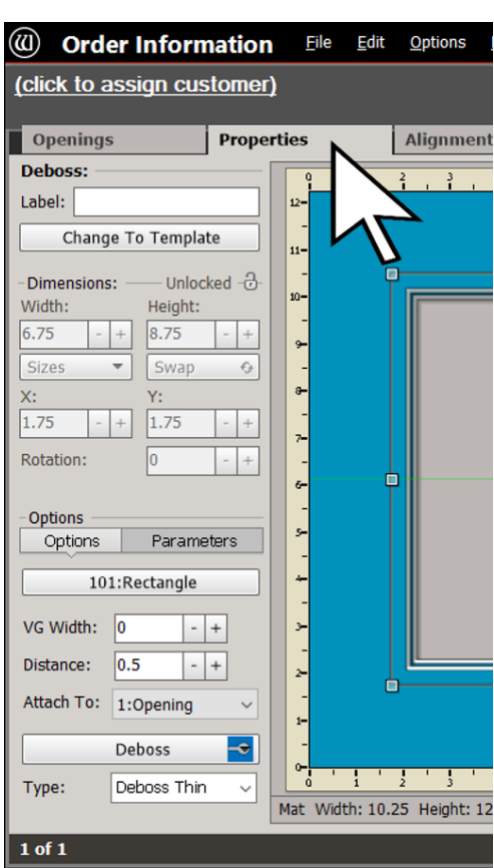

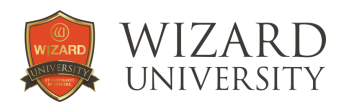

# V-GROOVES AND LINES USING TEMPLATE SHAPES

# A V-Groove Example

V-Groove Template: 210 Attach Distance: 0.65 inch

Parameter Settings Notch Width: 0.22 inch Notch Height: negative 0.13 inch Distance: 0.625 inch

Experiment with unlikely parameter settings to form shapes different from the shape suggested by each template's icon. Here a parameter is set to a negative value. Many surprises await when you set parameters in other templates to zero, too.

Be watchful with overly adventurous settings on V-Grooves, though. It is a shallow cut, but the blade still needs to twist its way through the curves.

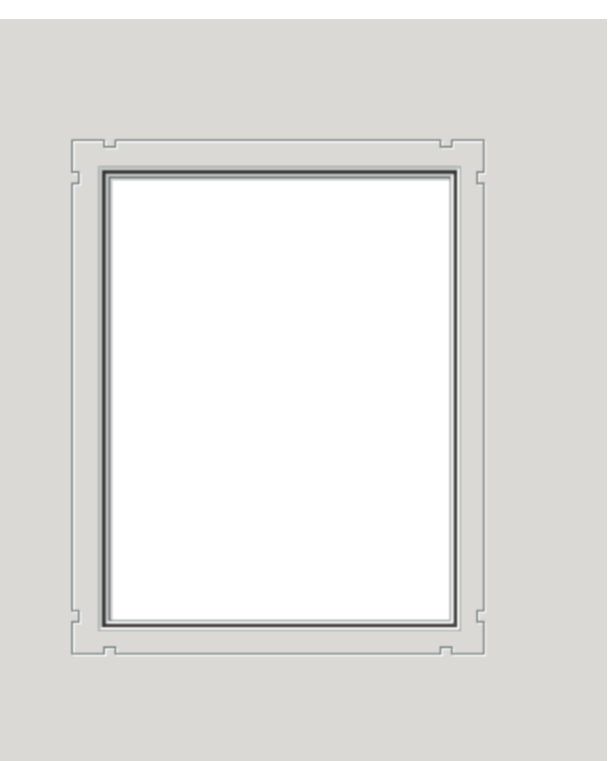

# A Debossed or Pen Line Example

Line Template: 203 Attach Distance: 0.6 inch

Parameter Settings Size: 0.18 inch Distance: 0.08 inch

The only worry about small settings for the details in debossed and pen work is that the shape is well defined, and any separations are still apparent.

The shape of this line also demonstrates a template that can indeed be cut, but it is usually too busy for an opening for a picture. If the details can be this understated, this template – and many others – make great decorative debossed and pen lines.

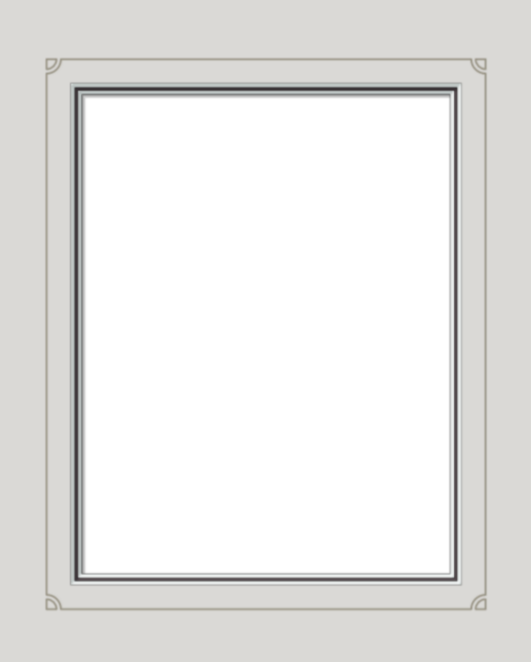

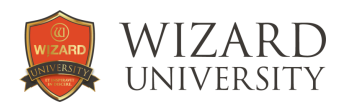

# Using Overlaid Shapes in Decorative Line Designs

Though this design features V-Grooves, these steps can be used to position the overlays for V-Groove, debossed, or pen designs.

Begin the design with the opening and the appropriate decorative line around it.

This design has a V-Groove attached 0.6 inch away from the opening.

#### Software Settings

Once the opening and the V-Groove are in place, set the outside size. Then, make sure that **Dynamic Outsides** is not active. The outside size needs to remain unchanged as the overlaid shapes are positioned.

Then, click **Options** at the top. In the list that appears, make sure that **Auto Align Openings** is activated.

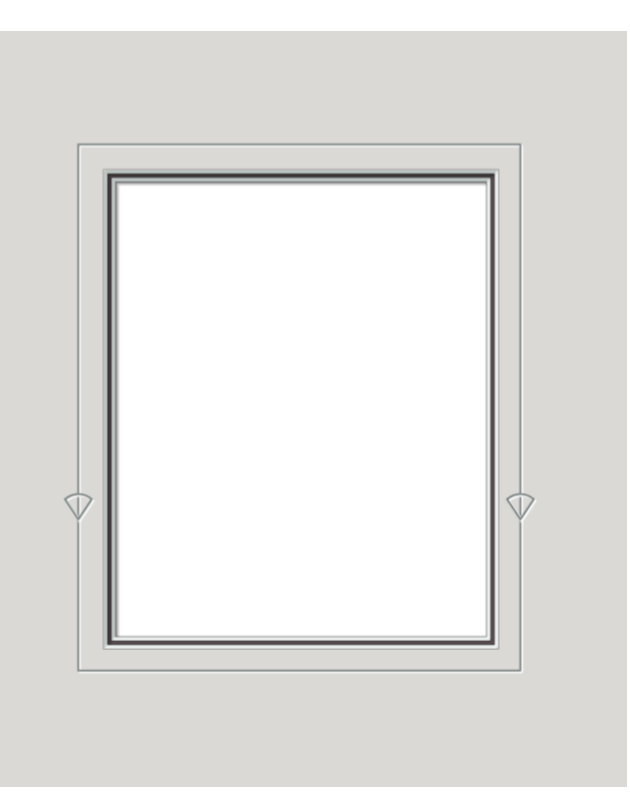

#### The Overlaid Shapes

The large arrow in the illustration at the right points to the two overlay shapes.

To make them, start with a V-Groove. To change its shape, click the long horizontal button that currently reads **101: Rectangle** to open the **Template Library**.

This overlaid shape uses template 505. It is  $0.47 \times 0.44$  inch high. Template 505 has only the **Arc Height** parameter. It is set to 0.09 inch.

Once one shape is complete, copy and paste to generate the second overlay.

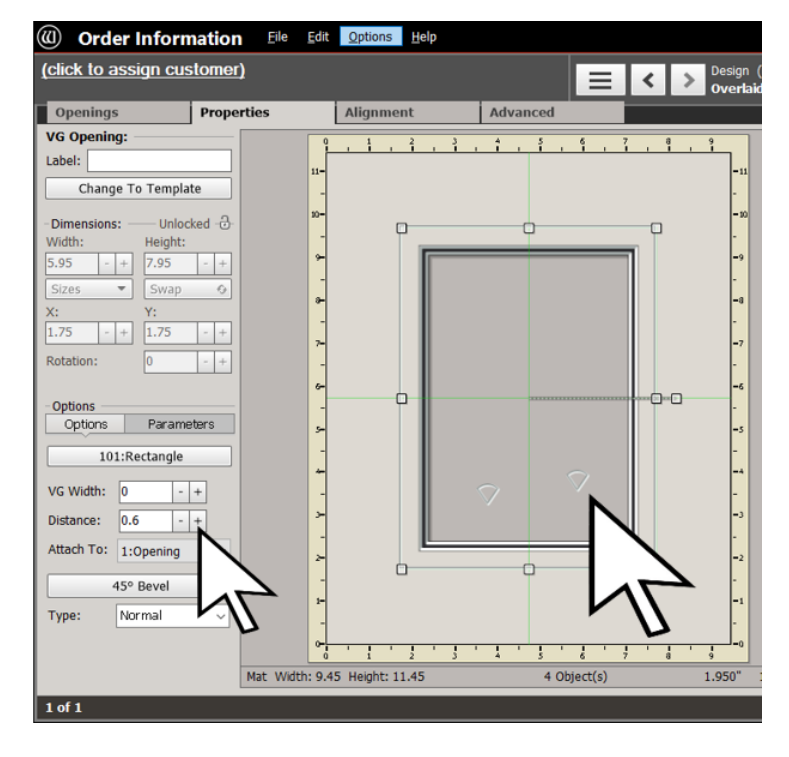

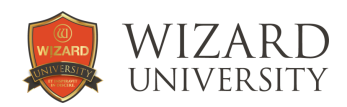

# Positioning the Overlaid Shape On the Left

Add a vertical guide along each side of the groove.

Snap one overlaid shape into position with its middle against the vertical guide on the left.

The guide will shine bright red when the ornament's middle is correctly snapped to the guide.

Move the shape vertically to its final position.

This is usually an artistic decision. Traditionally, the shape will be somewhere in the bottom half of the design.

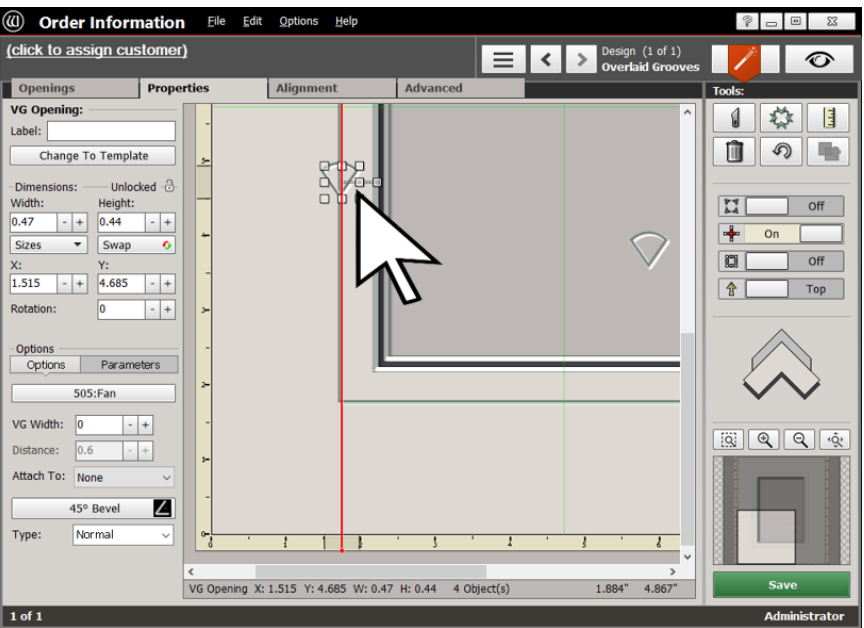

# Positioning the Overlaid Shape on the Right

(0) Order Information Eile Edit Options Help

Snap the shape for the other side of the design into position with its middle against the vertical guide on the right.

Move the shape vertically.

When this shape is in line with the shape on the other side of the design, **Auto Align Openings** will display bright blue lines.

(click to assign customer)  $\equiv$   $\left| \left| \left| \right| \right| \right|$   $\geq$   $\left| \right|$   $\geq$   $\left| \right|$   $\geq$   $\left| \right|$   $\geq$   $\geq$   $\geq$   $\geq$   $\geq$   $\geq$   $\geq$   $\geq$   $\geq$   $\geq$   $\geq$   $\geq$   $\geq$   $\geq$   $\geq$   $\geq$   $\geq$   $\geq$   $\geq$   $\geq$   $\geq$   $\geq$   $\geq$   $\geq$   $\geq$   $\circ$ Openings **Properties** Alianment Advanced VG Opening: 1 な 日 Label:  $\sqrt{\phantom{a}}$ 面の■ Change To Template — Unlocked -<mark>ି</mark> Dimensions: -Width: Height:<br>0.47 - + 0.44 - +  $\overline{\mathbf{M}}$  $Off$  $\frac{1}{2}$  on  $\sqrt{2}$  $Sizes$   $\rightarrow$  Swap  $\odot$  $\overline{\mathbf{B}}$  $Off$ 7.465 - +  $\boxed{4.4975 - +}$ 金  $Top$ Rotation:  $\vert \cdot \vert +$ -Options<br>| Options | Parameters |  $505:Fan$ VG Width:  $\boxed{0 \qquad \qquad \boxed{-} +}$  $\boxed{|\mathbb{Q}|} \boxed{|\mathbb{Q}|} \boxed{|\mathbb{Q}|} \boxed{|\mathbb{Q}|}$ Distance:  $\boxed{0.6}$  $\vert \cdot \vert +$ Attach To: None  $\overline{\mathbf{z}}$ 45° Bevel Normal Type: VG Opening X: 7.465 Y: 4.4975 W: 0.47 H: 0.44 4 Object(s)  $7.792$ " 4.534  $1 of 1$ 

The project is ready to cut.

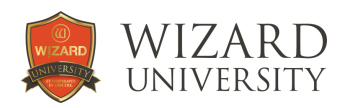

#### Another Idea for a V-Groove Overlay

V-Groove Template: 101 Attach Distance: 0.6 inch

Overlay Shape Template: 504 Size: 1.15 x 1 inch high

Parameter Settings Tail: 0 Taper: 0.4 inch

Rotation on Left: 90° Rotation on Right: negative 90°

These triangle shapes are V-Grooves set to template 504, rotated, and spaced symmetrically at the sides of the rectangular groove.

The outside vertical lines of the overlay should be at least 0.18 inch from the rectangular V-Groove to make sure the grooves cut nicely.

#### A Debossed or Pen Overlay

Line Template: 101 Attach Distance: 0.65 inch

Top Overlay Shape Template: 502 Size: 0.32 x 0.32 inch

Bottom Overlay Shape Template: 507 Size: 0.75 x 0.1 inch high

Parameter Settings Tail: negative 0.22 inch Taper: negative 0.2 inch

Rotation: negative 90°

The overlay follows the steps in the instructions – except there are two shapes in this overlay.

With debossed and pen work, there is no concern for cutting, so the overlay shapes can be much smaller and more detailed.

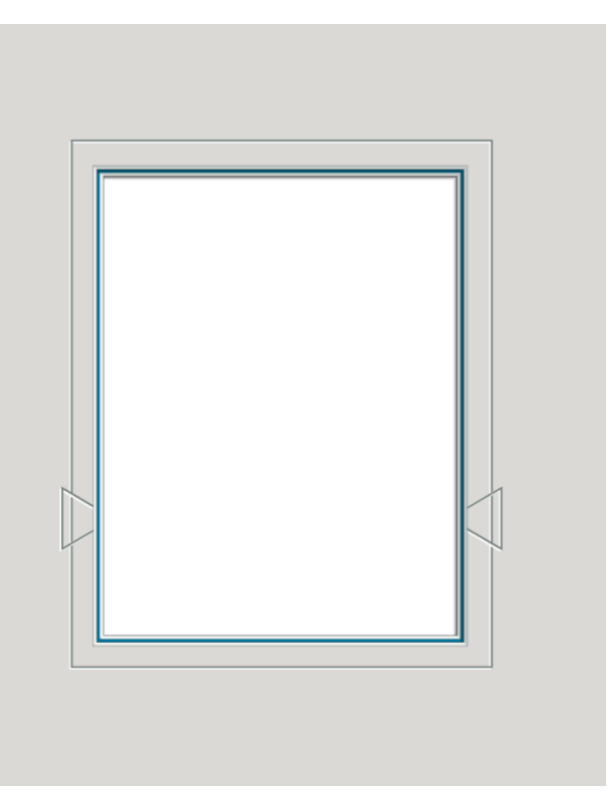

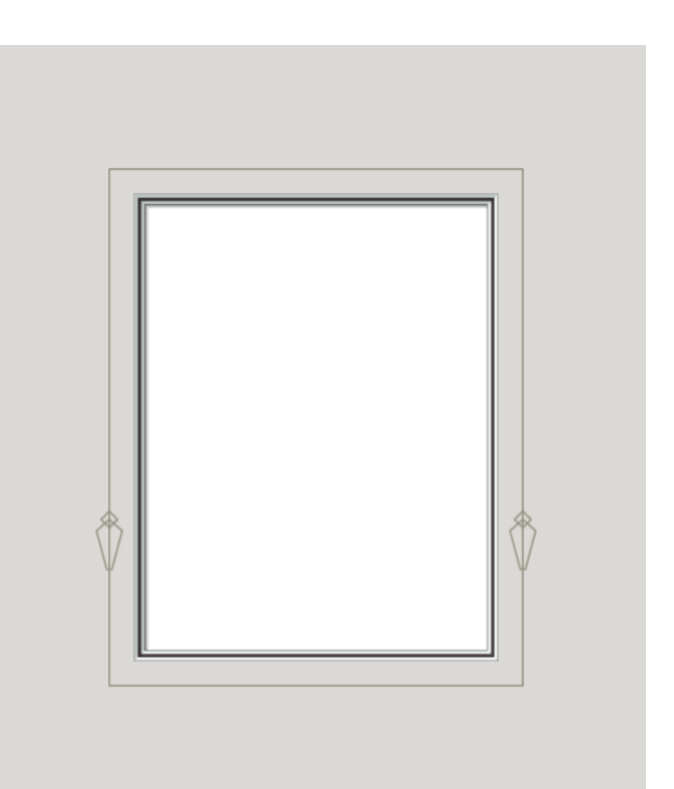

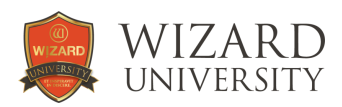

# DEBOSSED AND PEN CUTART

These two examples begin with rectangular lines then add CutArt elements very close to the sides of the lines.

This CutArt element is one of the Victorian Knots from the Pen Knots folder of CutArt.

It is easy to send the CutArt from the design screen into Trace and make alterations. The vertical line at the top of the CutArt was extended, and the line at the bottom was shortened.

Send the altered CutArt back to the design where it can be copied to the other side of the opening, mirrored, and aligned like any other CutArt.

The inner point of this CutArt just touches the rectangular line.

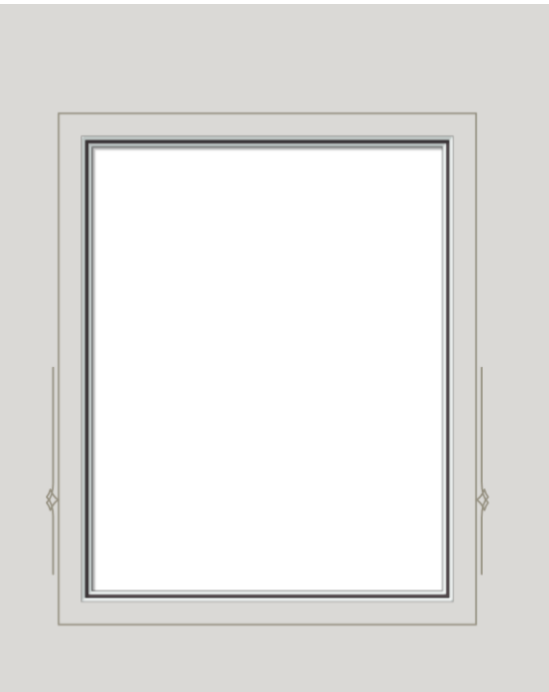

This CutArt element is one of the Vertical Spears from the Debossed Victorian folder

Though the CutArt in these two designs are originally set to use different tools, either can be set to be debossed or drawn with the pen. This is an option with any of the debossed or pen CutArt.

This CutArt was sent to Trace, exploded, and the point from its bottom was deleted. Once the segments were rejoined, the vertical line was shortened to fit better with the size of the project.

Now the altered CutArt is sent back to the design screen, copied, and mirrored for the opposite side of the opening.

The CutArt are spaced 0.08 inch from the rectangular line. This is about as close as two debossed items should be.

If the design is to be drawn with the pen, the lines can be about 0.05 inch apart – depending on the pen width, of course.

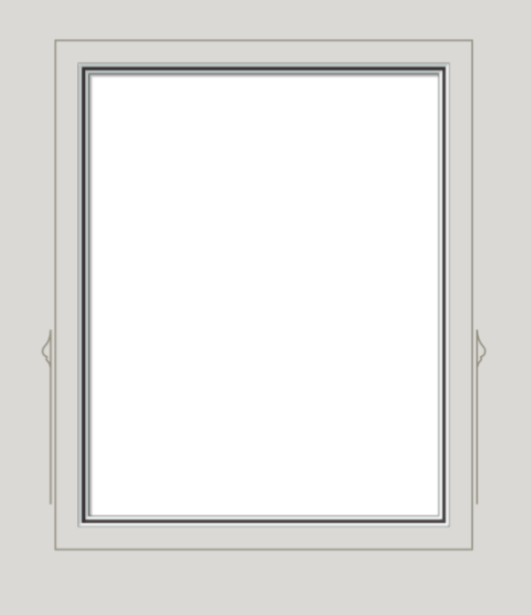

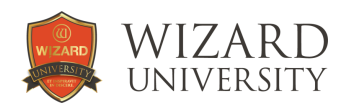

 $7 - 9$ 

# Cutting Concerns with Decorative V-Grooves

The V-Grooves in these designs have small segments and close spaces as parts of their shapes. To avoid and remedy cutting problems, here are a few suggestions.

First, the minimum separation between V-Grooves, and between grooves and openings is 0.16 inch. Also, watch that the blade is not set to cut any deeper than necessary.

Then, the V-Groove Width Adjustment in Configurations should be set so that the V-Groove is not too wide. In the tests to verify these designs, the grooves measure slightly less than a sixteenth inch wide, about 0.05 inch.

# Changing the Width of a V-Groove

One the cut screen, click the **Configurations** button at the upper right of the screen under **Options**.

The Cutting Configurations screen opens. Select the cartridge you are using along the top row of tabs at the top.

Click the drop down arrow beside **Current Bevel Type** in the middle.

Select **V-Groove** from the list that appears.

#### (C) Cutting Preview Location | Recent  $\prod$  (no de Place The<br>Top Mat<br>Face Up Depth: Layer:  $\sim$  + ⊛  $\frac{200}{400}$ of Mate: 1 B Cut  $\mathbf{I}$ 唯国  $\overline{32}$ Sizes List -Swap Configs Change the current mat cutter configurations  $P$   $Z$ Cutti  $\sqrt{2}$  s<sub>2°</sub> **Z** 45° Fool Config ser Configs orizontal: **Current Bevel Type** Vertical: Depth Bias: **Plunge Count Information** i na Circle/Oval Rotation ٠ĝ۰ **Viewed From Front Side**

To adjust the width of a closed

V-Groove, change the value in the **Width Adjustment** field below.

Understand, though, that the value in the **Width Adjustment** field is not the actual measurement of the groove's width. Make changes and test cuts to find a medium thin width you like.

#### OVERCUTS AND BACKUPS

While you are making test cuts and the Configurations screen is open, examine the starting and stopping points of the grooves on your test cuts.

For help finding which configuration fields might need to be adjusted, compare your V-Groove test cut to the illustration at the right of the screen. See that the colors of the arrows in the illustration correspond to the colors of the arrows beside the first four configurations.

All four of these fields need to be set correctly for V-Grooves to look their best.

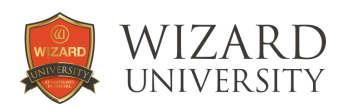

#### Decorative Line Digital Content in the **WebStore**

There are Digital Content packages available in the Wizard Webstore. These mat design files are tested and ready to use. They are designed to make names, dates, and captions easier and more attractive in your customers' projects.

Some are single line fonts. The letters' strokes are lines, not outlines of letters' shapes. Single line letters can be quite small.

All the new debossed and pen fonts now have over 50 additional characters to write foreign language captions correctly.

And the tools in the FrameShop design software can make any of the fonts into captions with striking typography, too.

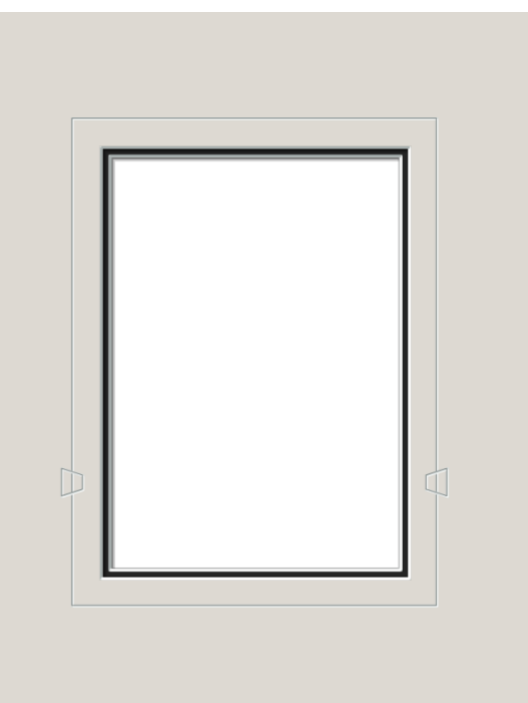

#### shop.wizardcutters.com

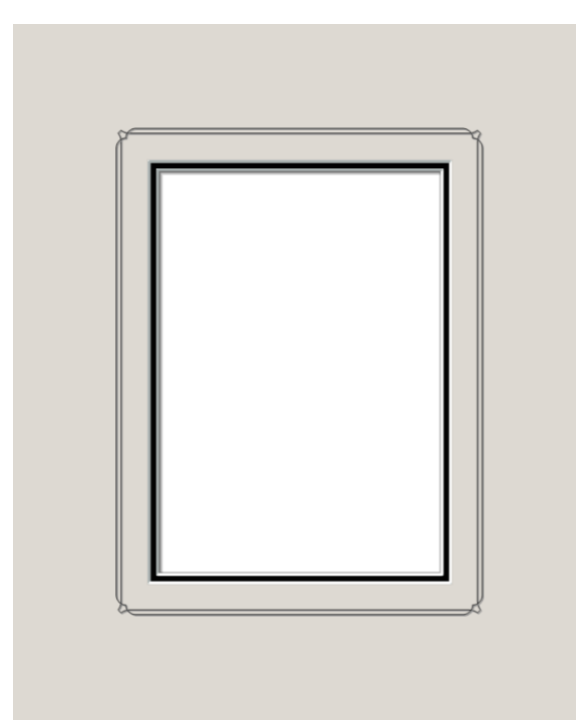

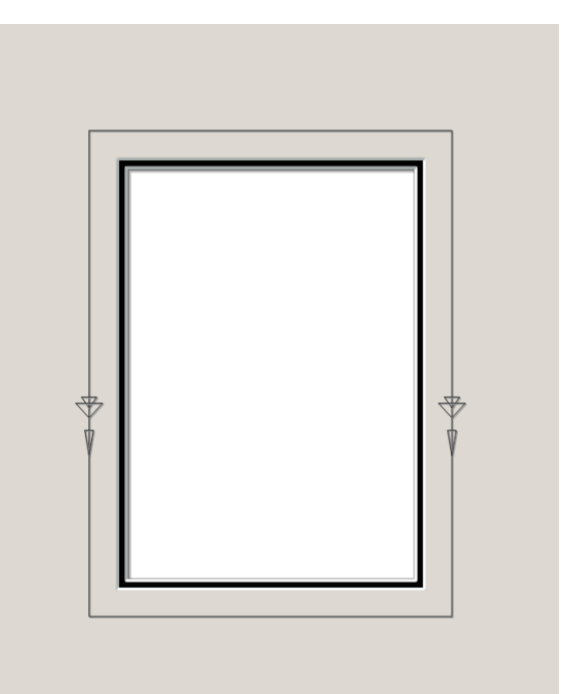